# **SecureIT Windows QuickStart Guide**

#### **DOWNLOADING INITIAL DEFINITIONS**

Upon installing SecureIT, you will need to download the virus, anti-phishing and parental controls definitions. These will download automatically once you have finished your installation.

#### **RUNNING A SCAN**

SecureIT automatically keeps you safe with its Real-Time protection. However, you can also manually scan your computer for malware using our powerful scanning tools.

First, navigate to the Scanning page by clicking the Scanning panel on the main menu. Once on the Scanning Page, you will see three different types of scans as well as a Schedule link on the left-hand side.

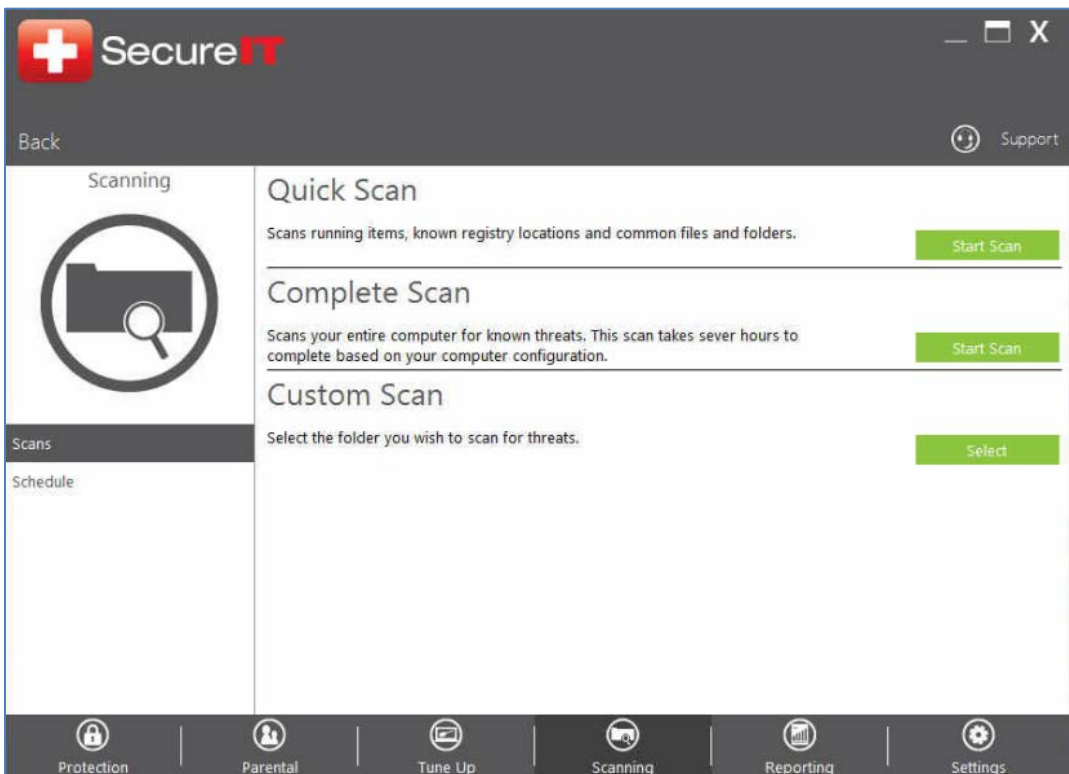

To run the desired scan, simply click 'Start Scan' to the right of each scan.

You can also choose to schedule a time for SecureIT to scan your computer by utilizing the Schedule scan feature. To enable this, click Schedule on the left-hand side, then once you are on the Schedule Scan page, enable the scan using the switch on the upper right, select the desired drive to scan, pick the frequency of the scan and the desired start time from the drop-down menu.

## **CHANGING SETTINGS**

The Settings within SecureIT allow you to enable or disable the various components of SecureIT.

## **GENERAL SETTINGS**

Here you can enable/disable Real Time Scanning, Firewall, Anti-Phishing and Parental Controls. You can also enable/disable the various alerts within SecureIT.

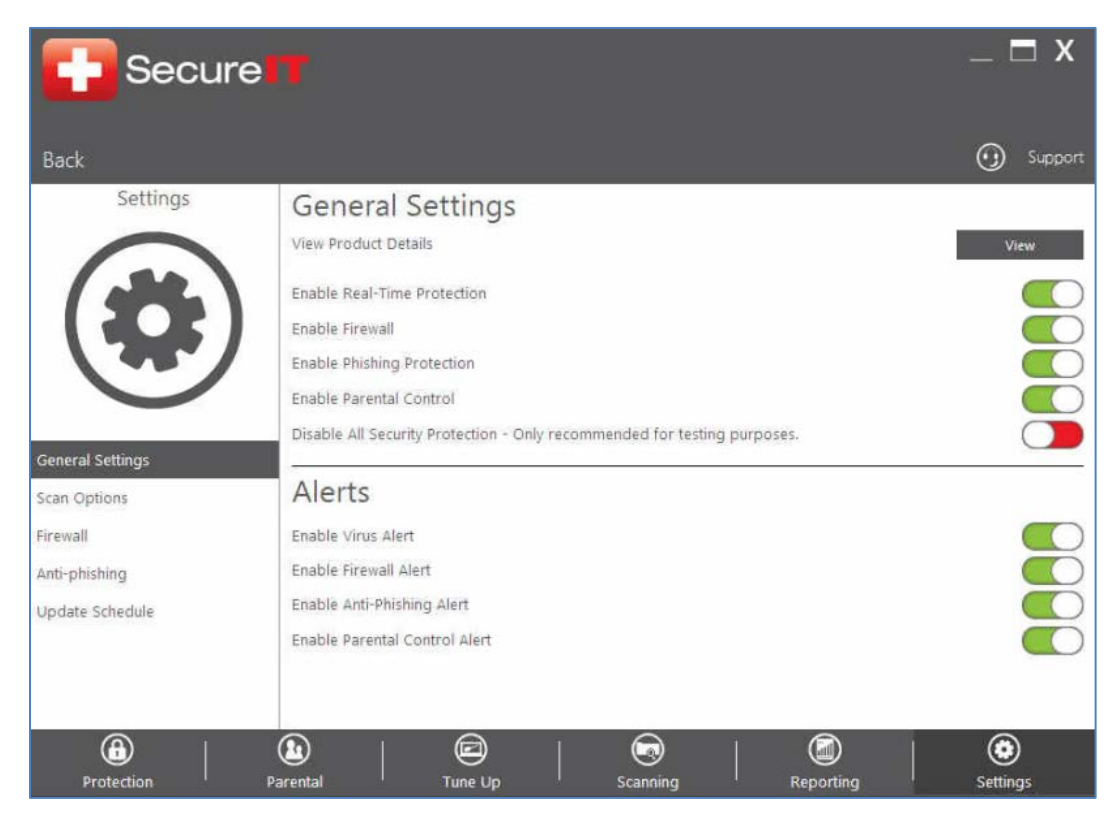

# **SCAN OPTIONS**

Here you can select the various options available to you for Real-Time Scanning and Manual Scanning.

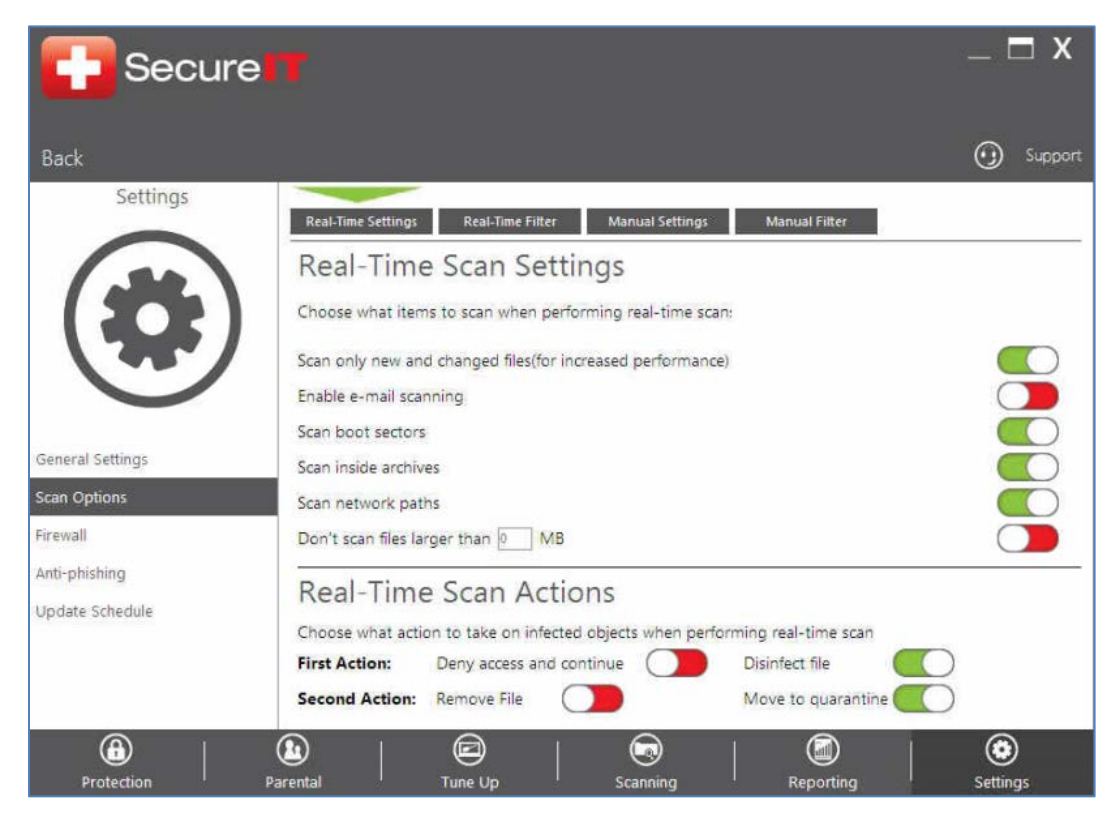

## **FIREWALL**

Here you can customize SecureIT's Firewall, you can choose to block all traffic, change network adapter zones and even create custom firewall rules.

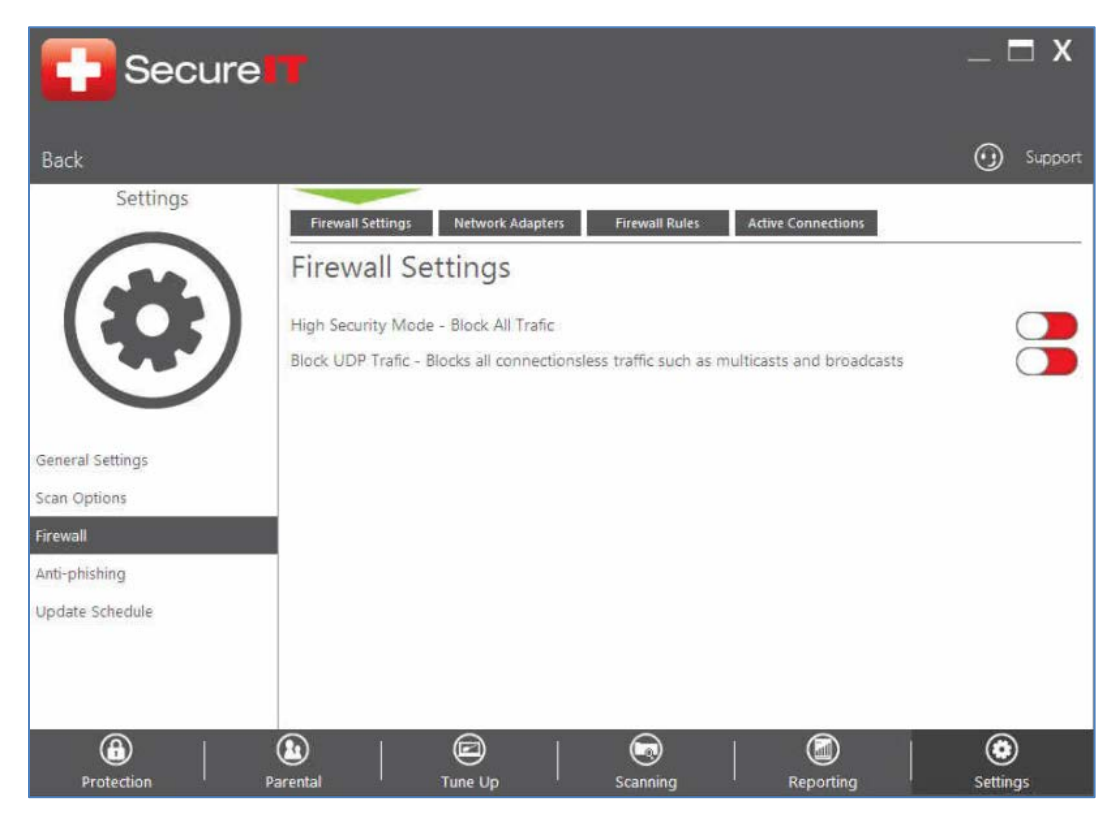

## **ANTI-PHISHING**

Here you can add sites that have been erroneously flagged as phishing sites to a whitelist so they will not be flagged as malicious by SecureIT.

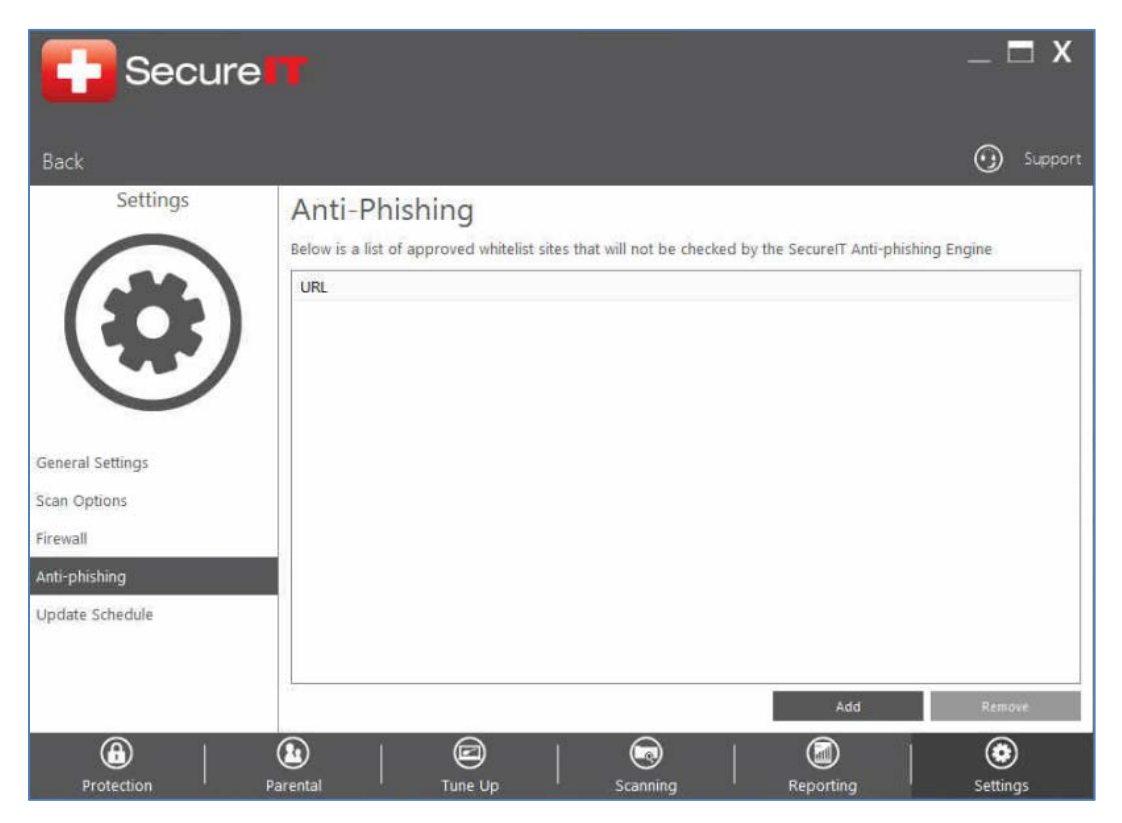

# **UPDATE SCHEDULE**

Here you can set when SecureIT checks for updates. By default, SecureIT checks for updates every 10 minutes.

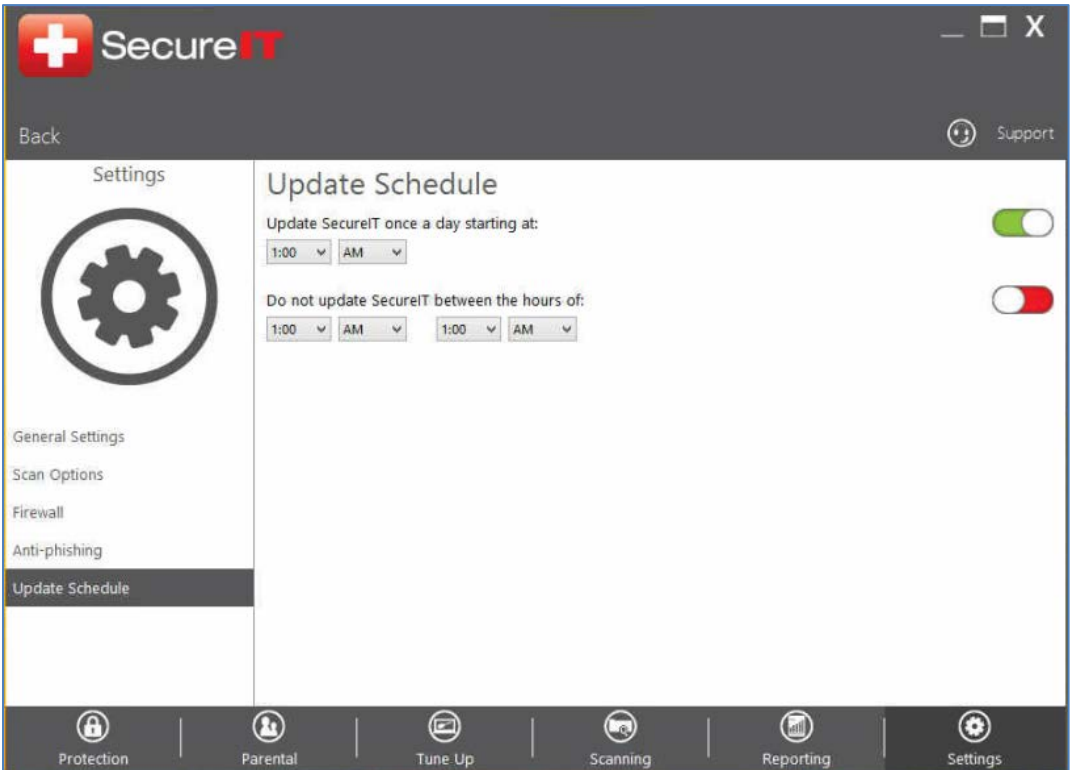

## **CONFIGURING PARENTAL CONTROLS**

If you have SecureIT Plus, then you have access to our robust Parental Controls. To set them up, click on Set Up under Parental Controls on the main menu.

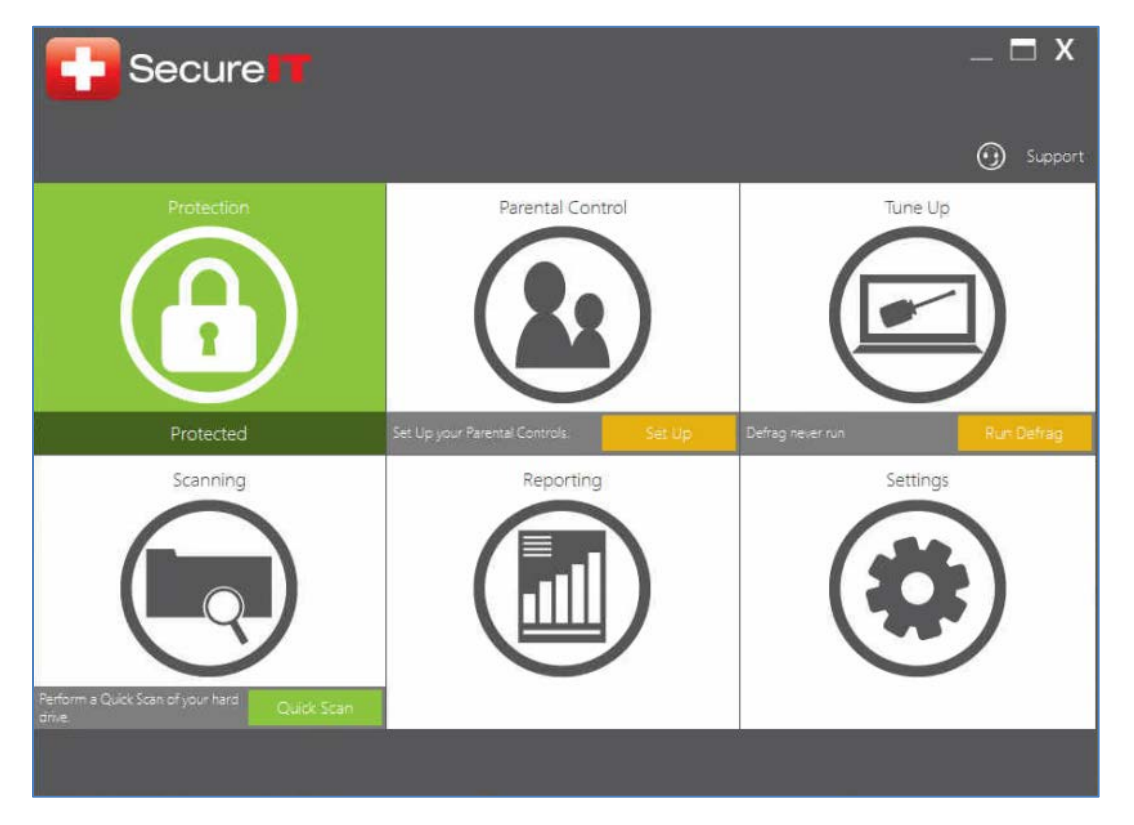

Once you have gotten to the Parental Controls screen, you will need to setup the Administrator account. To do this, click Change Password; then under New Password, enter your desired password.

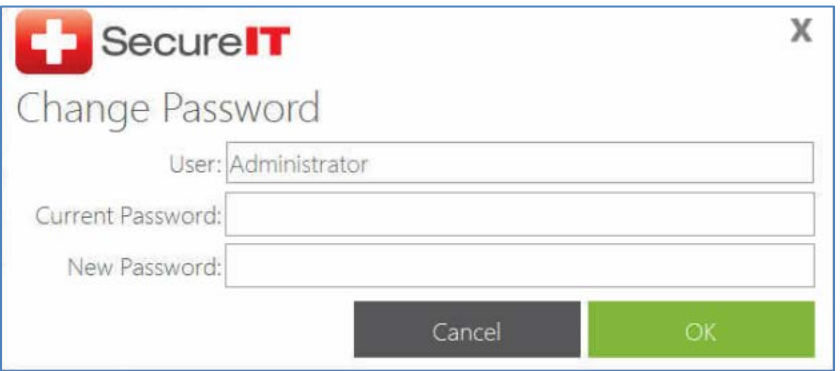

Once you have setup the Administrator account, you can begin creating additional users. To add a new user, click 'Add User'. The 'Add User' popup will appear; there you will enter in the new user's name and password.

After the User has been created, you can click on Settings to change the filter categories, enable application blocks, set time controls and manually block certain sites. You can create multiple users and set them each up with their own specific settings. Each child user simply has to login under their profile within SecureIT and all parental controls settings will be applied to that user.